### Помарочная приемка товаров по выгруженному на ТСД заданию в «Склад 15 + ПАРФЮМ»

Последние изменения: 2024-03-26

Демонстрация операции производится на маркированных шинах. Для других групп маркированного товара алгоритм выполнения операции аналогичен.

Документ-задание на приемку предварительно выгружается из товароучетной программы на ТСД. Как это сделать в случае, если вы используете 1С, читайте в следующей статье, а если Exel — в статье «Интеграция «Магазина 15» через CSV и Excel».

Перед тем как начать приемку продукции, необходимо убедиться, что в меню операции «Приемка» включена настройка для работы с маркировками (по умолчанию включена).

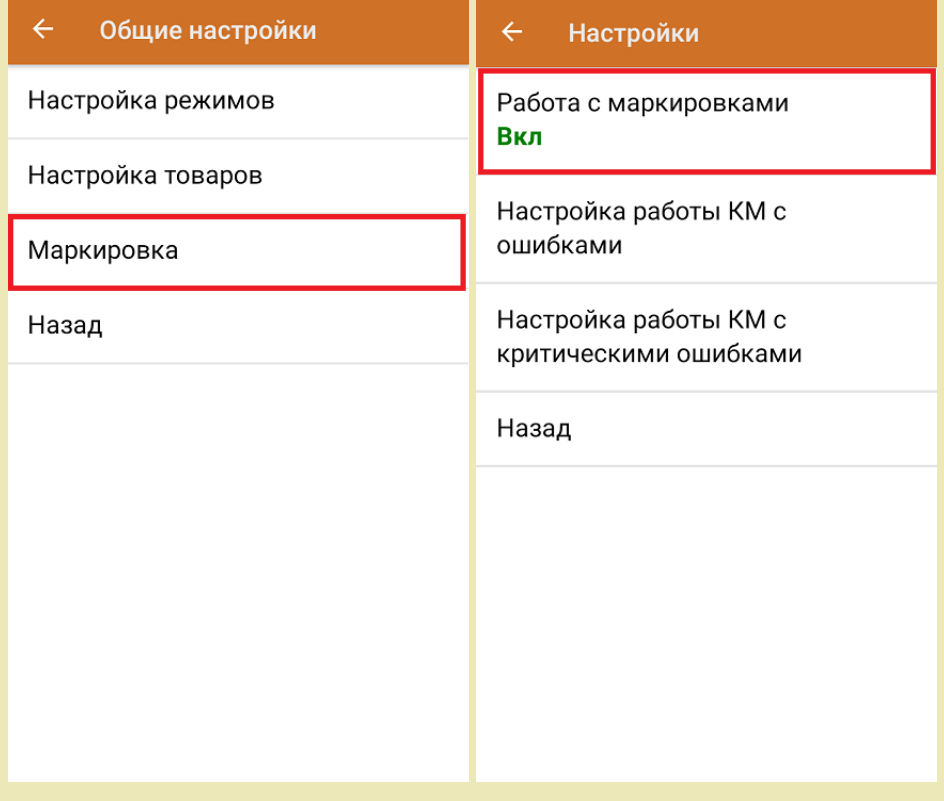

Также по умолчанию включены настройки использования транспортных упаковок (в выгруженном на ТСД документе режим работы с коробками задается в шапке документа в поле **РежимУпаковок** (подробнее см. в настройках ТСД).

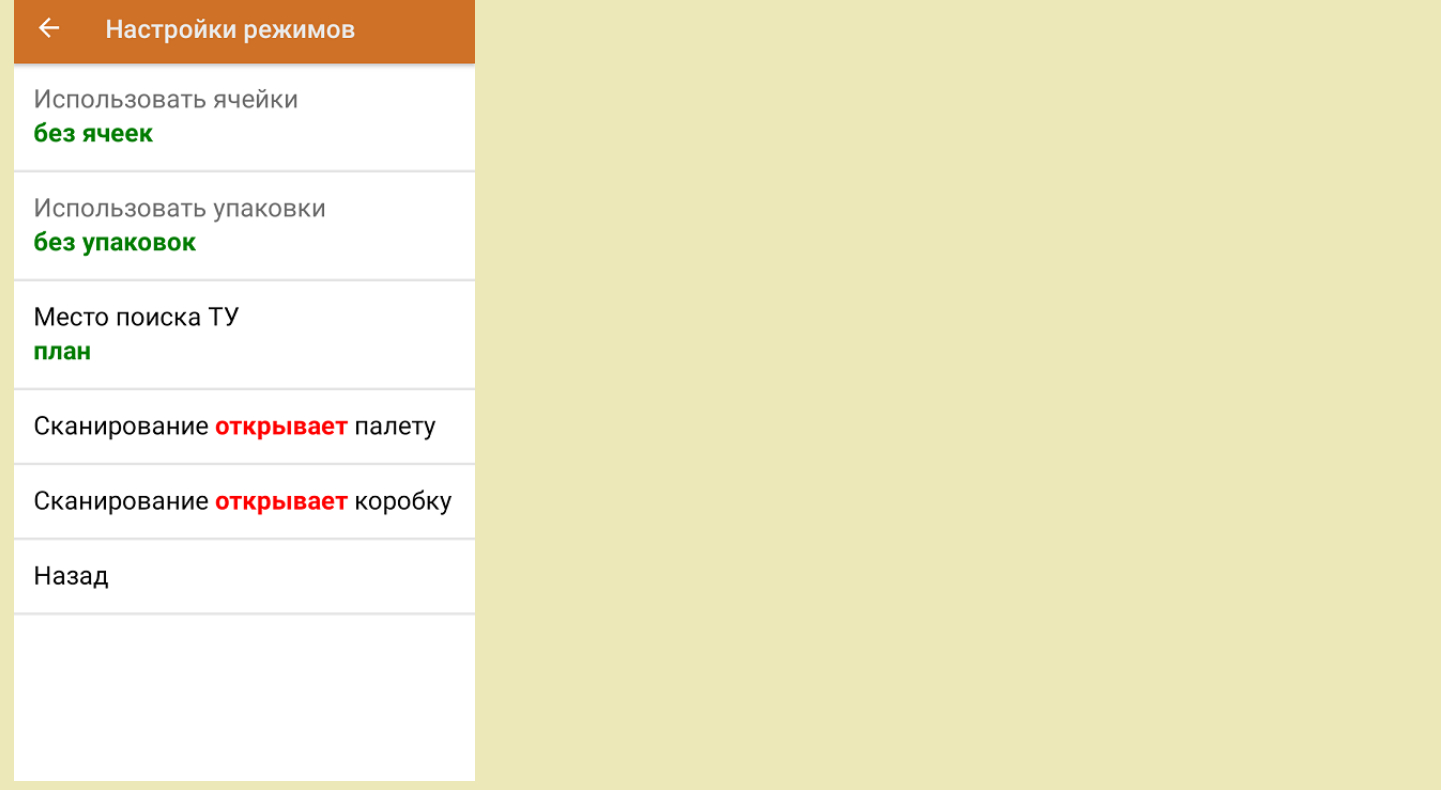

1. В главном меню приложения откройте операцию «Приемка» и выберите нужный вам документ.

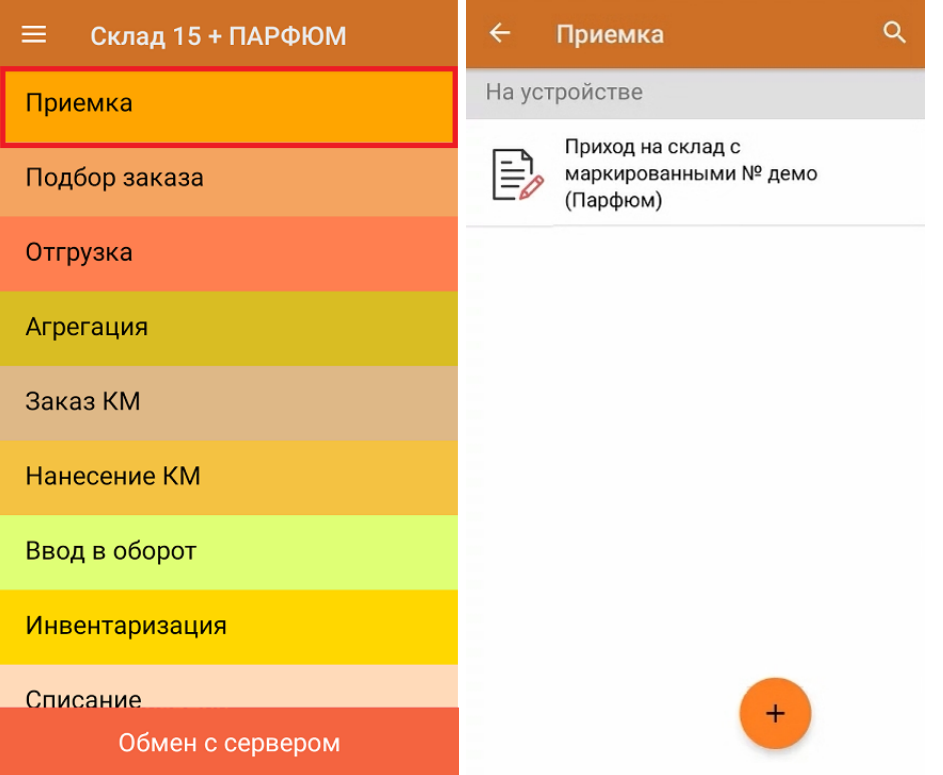

2. В открывшемся окне появится список товаров, которые необходимо принять на склад. Коды маркировки сгруппированы по наименованиям товара, полный список открывается при нажатии на позицию.

В колонке «Номенклатура» отображается название товара. В колонку «План» записаны данные по количеству товара от поставщика. Колонка «Факт» отражает количество фактически отсканированного (принятого) товара.

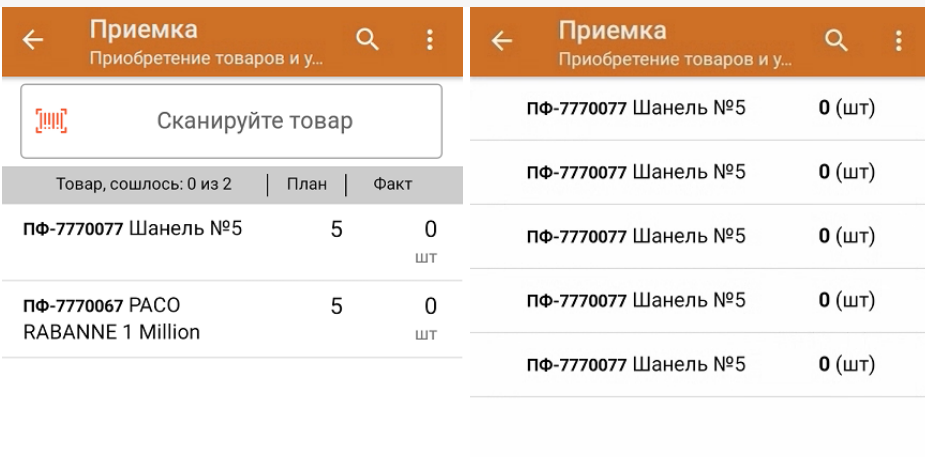

Удалить все строки факта

3. Начните сканирование кодов маркировки товаров, указанных в данном документе, которые имеют следующий вид:

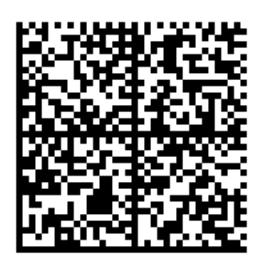

010465007519495921\_UjJ8rbR1"qd791TEST92dGVzdC95G dlQbO6/3ry4eN50tpif6zkGUAgWLtx/CUg=

010465007519495921\_UjJ8rbR1"qd7

Если вместо КМ товара вы отсканировали его ШК, на экране ТСД появится соответствующее сообщение. Если код маркировки на товаре отсутствует или плохо читается, вы можете принять товар без сканирования его КМ, нажав на кнопку «Без марки».

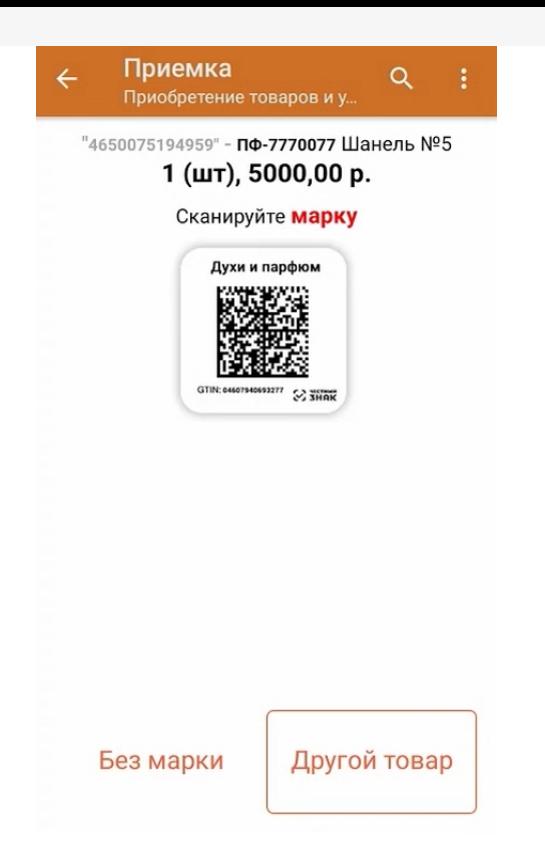

4. По результатам сканирования в колонке «Факт» будут отображаться его результаты. Зеленым цветом обозначается совпадение планового и фактического количества, красным — расхождения. Чтобы развернуть подробный список отсканированных КМ, нажмите на наименование товара.

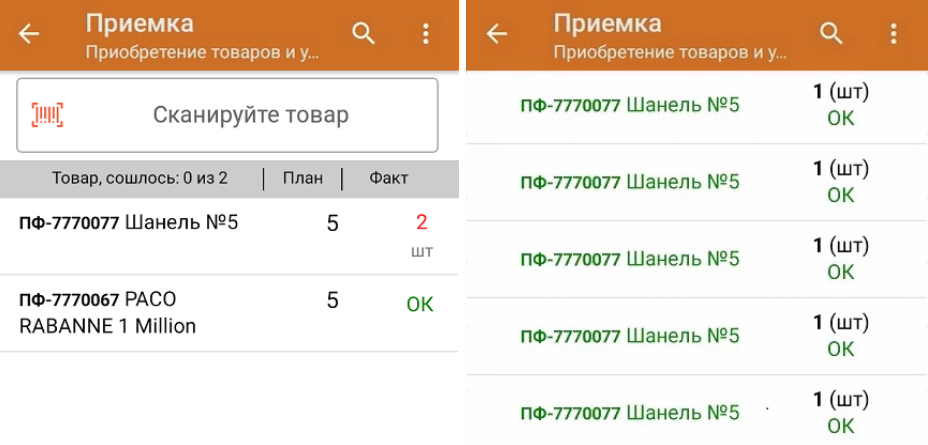

Удалить все строки факта

Повторное сканирование товарной позиции позволит удалить ее из фактических строк документа.

- 5. В случае если в процессе выполнения операции будет отсканирован КМ товара из остатков, то его поиск будет происходить следующим образом:
	- поиск КМ в плановых строках в выгруженном документе прихода;
	- поиск КМ по выгруженному справочнику «Остатки»;

- уточнение номенклатуры товара для КМ остатка (потребуется отсканировать EAN-13, или выбрать из списка товаров документа или из справочника номенклатуры).

6. В главном меню операции «Приемка» можно указать склад и контрагента, проверить расхождение

фактического и планового количества товара, а также проверить корректность распечатанного кода маркировки. Если указана зона приемки, ее можно очистить с помощью одноименной кнопки.

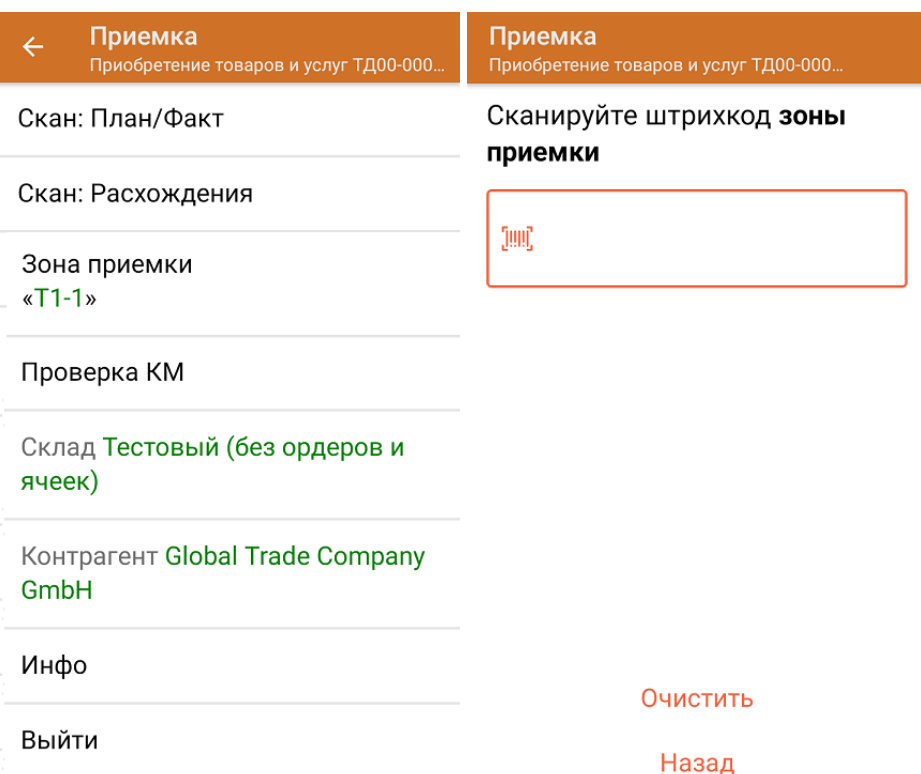

7. После окончания операции завершите документ. Это необходимо для того, чтобы можно было отправить его на сервер Mobile SMARTS (либо на ТСД в случае прямого обмена документами). Незавершенный документ отправить нельзя.

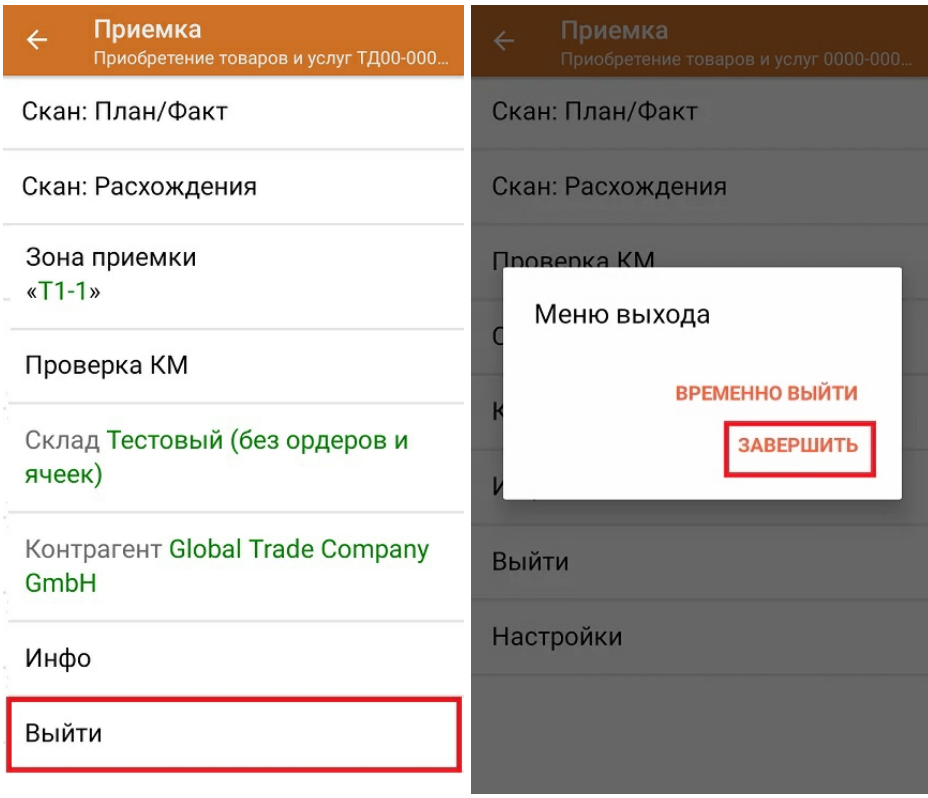

После отправки на сервер документ необходимо загрузить в товароучетную программу для дальнейшей работы. Как это делается в 1С, Вы можете прочитать в статье «Загрузка документов в 1С», а как в Excel — в статье «Интеграция «Магазина 15» через CSV и Excel».

#### Не нашли что искали?

 $\odot$ Задать вопрос в техническую поддержку

### Помарочная приемка товаров по факту в «Склад 15 + ПАРФЮМ»

Последние изменения: 2024-03-26

Перед тем как начинать приемку продукции, необходимо убедиться, что в меню операции «Приемка» включена соответствующая настройка работы с маркированным товаром.

Также вы можете проверить и изменить параметры в настройках режимов. Ниже указаны параметры по умолчанию.

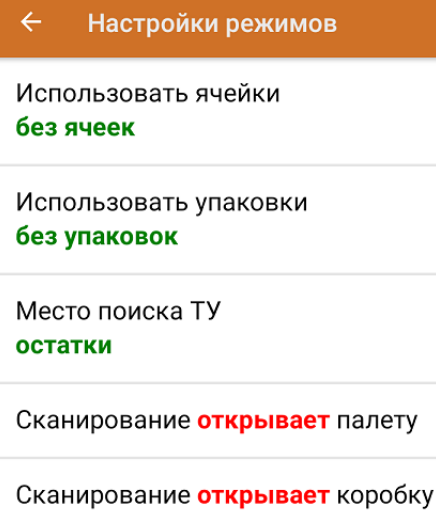

Назад

Если в настройке «Использовать упаковки» установить коробки или палеты, можно будет в процессе приемки товаров агрегировать их в транспортную упаковку.

1. В главном меню «Склад 15 + ПАРФЮМ» выберите операцию «Приемка» и создайте новый документ с помощью кнопки «Добавить». Также может потребоваться выбрать нужный бизнес-процесс из списка.

CLEVERENCE.RU — 2/5

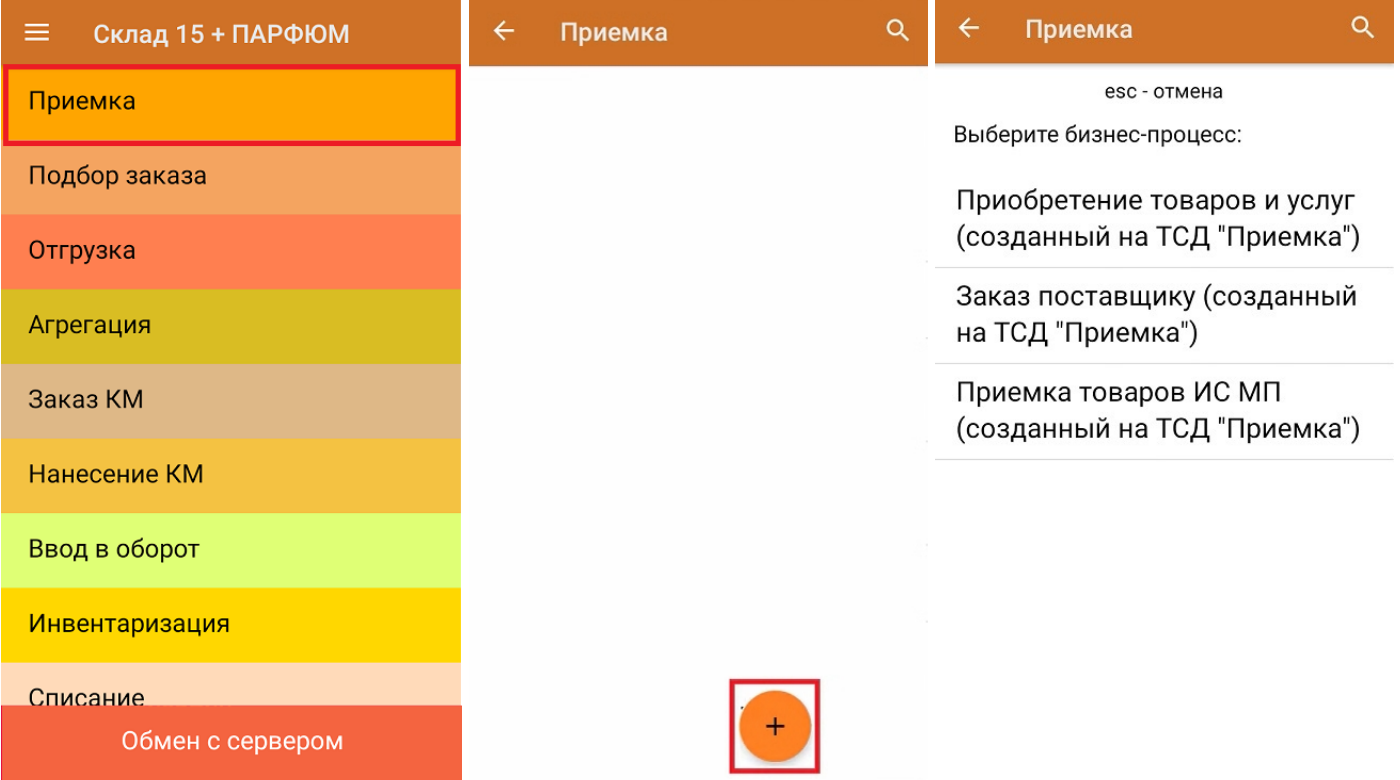

2. В появившемся окне можно выбрать склад, на котором будет приниматься товар, и контрагента. Также можно произвести основные настройки операции, а также очистить зону приемки. Для перехода в режим сканирования товара нажмите кнопку «Скан».

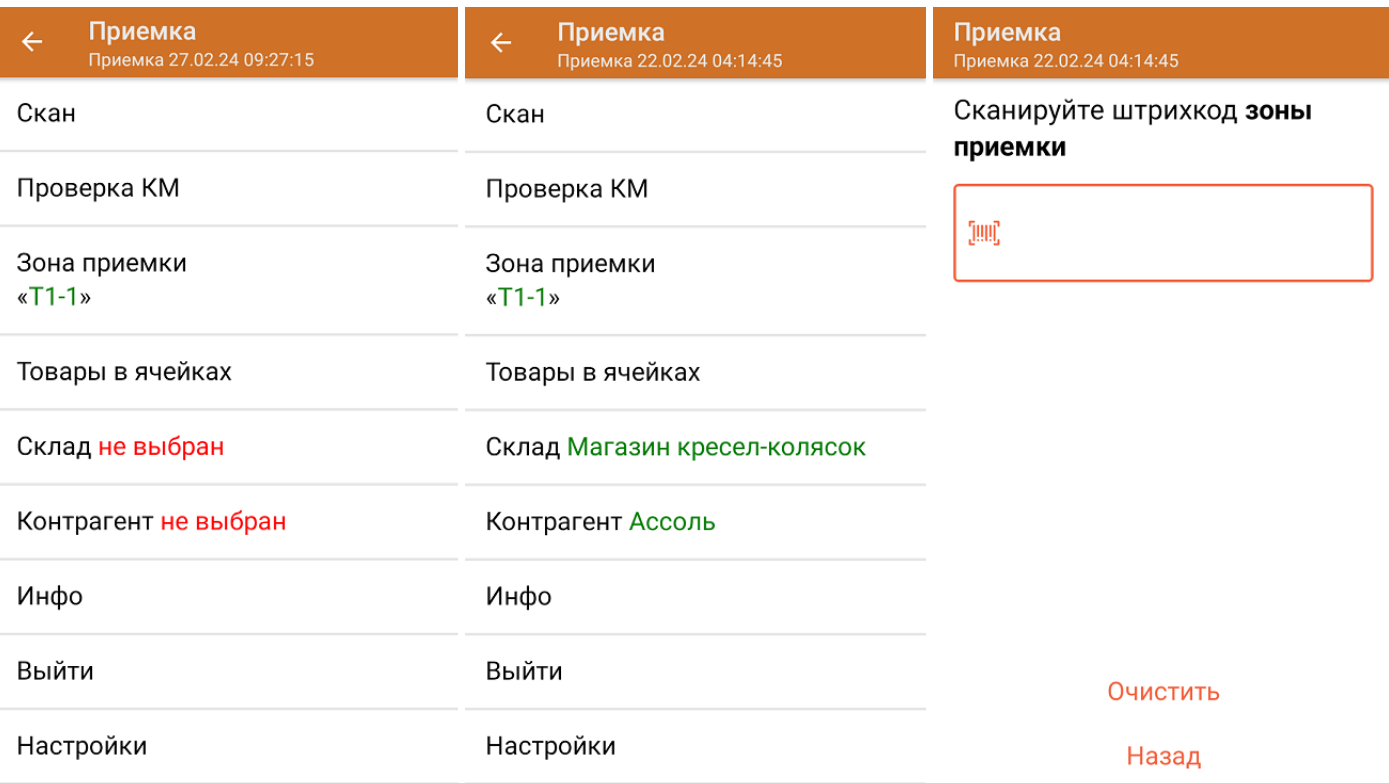

С помощью функции «Проверка марки» можно проверить корректность распечатанного КМ и, при необходимости, перепечатать его.

3. Начните сканирование кодов маркировки товаров, принимаемых на склад, которые могут иметь следующий вид:

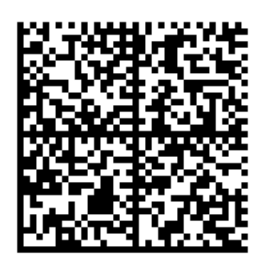

010465007519495921\_UjJ8rbR1"qd791TEST92dGVzdC95G dlQbO6/3ry4eN50tpif6zkGUAgWLtx/CUg=

010465007519495921\_UjJ8rbR1"qd7

Если вместо КМ товара вы отсканировали его ШК, на экране ТСД появится соответствующее сообщение. Если код маркировки на товаре отсутствует или плохо читается, вы можете принять товар без сканирования его КМ, нажав на кнопку «Без марки».

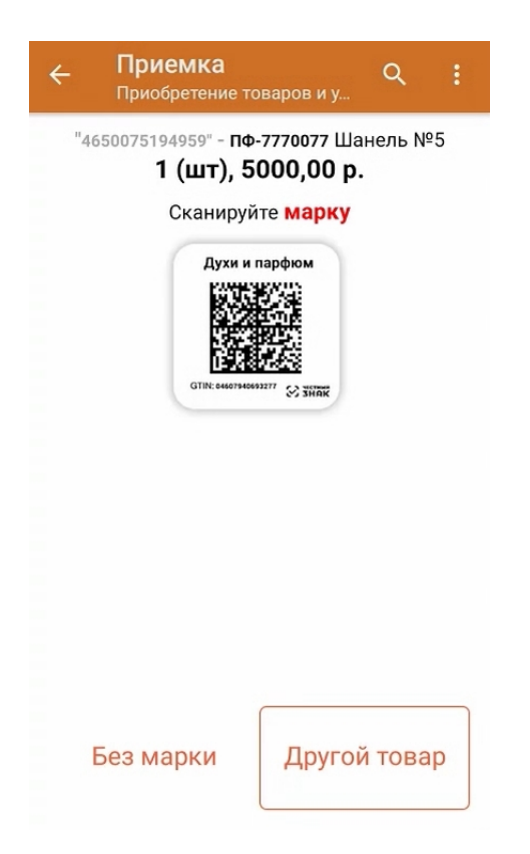

4. После того, как КМ будет отсканирован, информация о товаре появится на экране. Чтобы развернуть подробный список отсканированных КМ, нажмите на наименование товара.

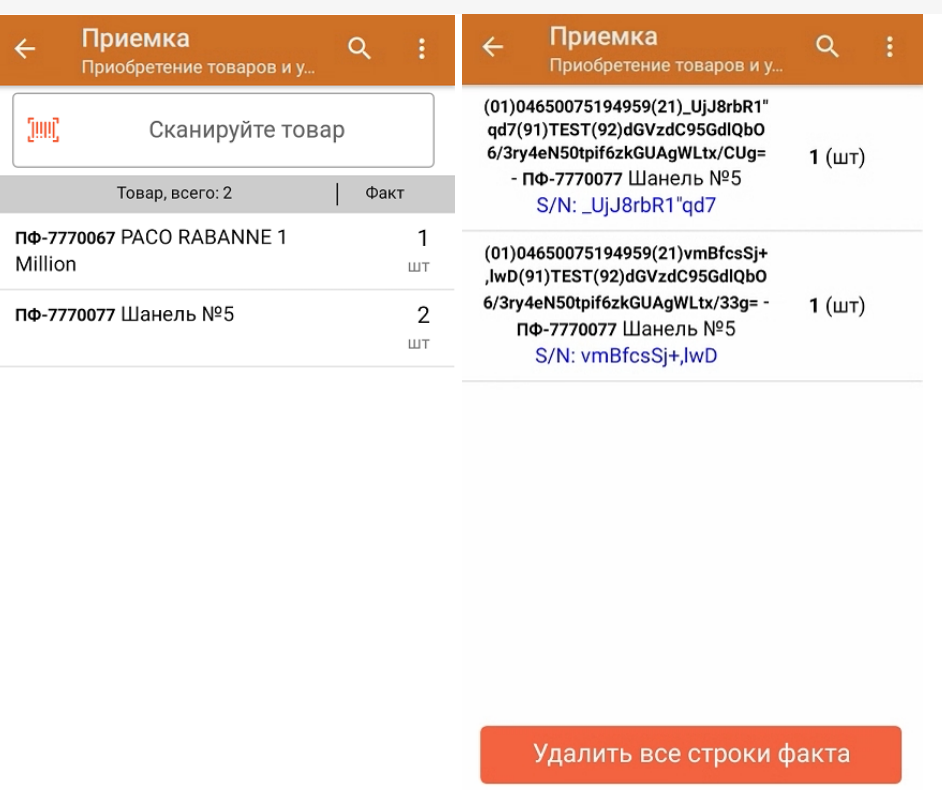

- 5. В случае если в процессе выполнения операции будет отсканирован КМ товара из остатков, то его поиск будет происходить по алгоритму, описанному в инструкции.
- 6. После окончания операции завершите документ. Это необходимо для того, чтобы можно было отправить его на сервер Mobile SMARTS (либо на ТСД в случае прямого обмена документами). Незавершенный документ отправить нельзя.

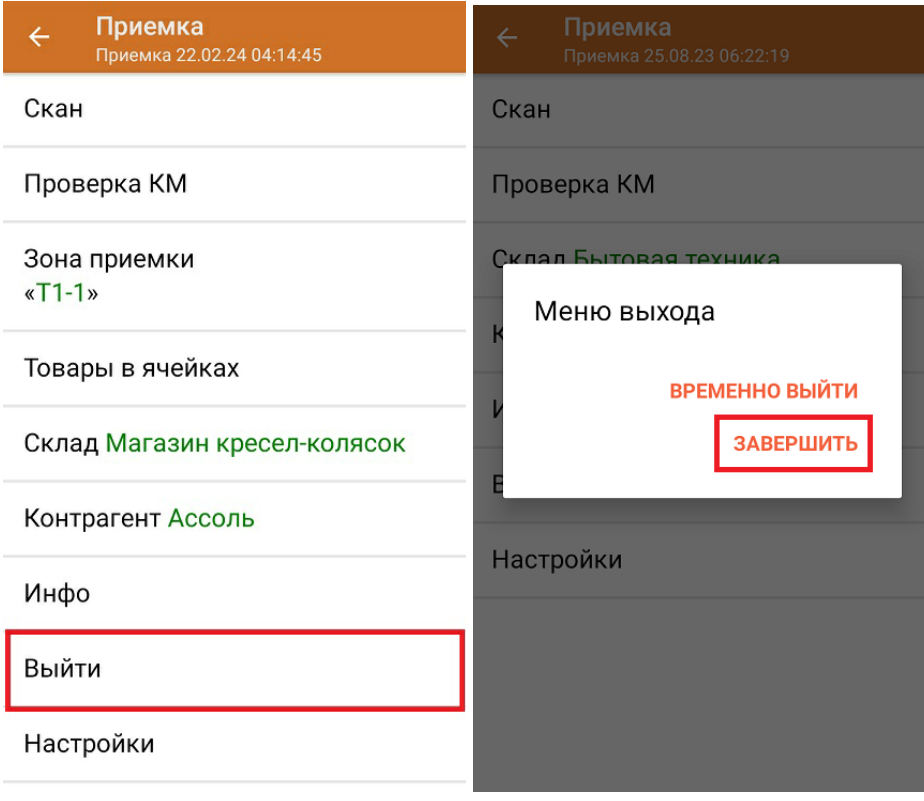

После отправки документа на сервер необходимо загрузить его в товароучетную программу для дальнейшей работы. Как это делается в 1С, вы можете прочитать «Загрузка документов в 1С», а как в Excel — в статье «Интеграция «Магазина 15» через CSV и Excel».

#### Не нашли что искали?

**9** Задать вопрос в техническую поддержку

### Полная приемка товаров по выгруженному на ТСД заданию с транспортными упаковками в «Склад 15 + ПАРФЮМ»

Последние изменения: 2024-03-26

Документ-задание на полную приемку предварительно выгружается из товароучетной программы на ТСД. Как это сделать в случае, если вы используете 1С, читайте в следующей статье, а если Exel — в статье «Интеграция «Магазина 15» через CSV и Excel».

Перед тем как начинать приемку продукции, необходимо убедиться, что в меню операции «Приемка» включена соответствующая настройка работы с маркированным товаром.

Также необходимо чтобы в документе была включена работа с транспортными упаковками в одном из режимов: **«Коробки»**, **«Коробки и палеты»** (в выгруженном на ТСД документе режим работы с коробками задается в шапке документа, а для созданного на ТСД — в настройках режимов). Также выгруженный документ содержит информацию о том, какой товар принадлежит коробке (коробка выгружена в поле **ИдКоробки**).

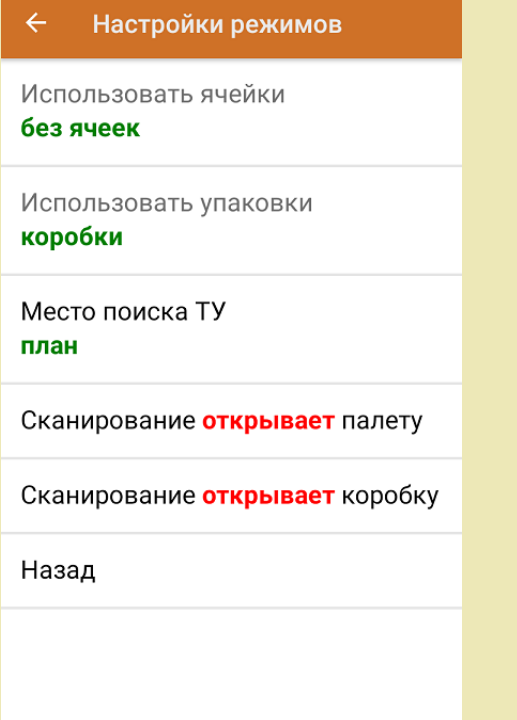

1. В главном меню ТСД откройте операцию «Приемка» и выберите нужный вам документ.

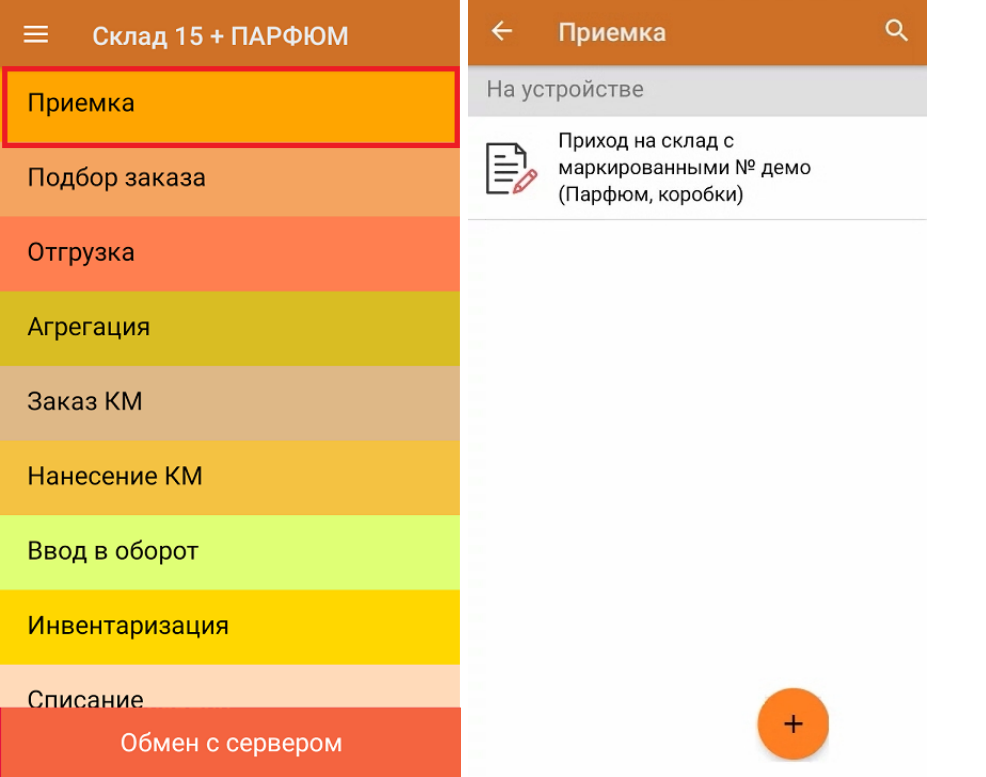

2. В открывшемся окне появится список товаров в транспортной упаковке (палеты, коробки), которые необходимо принять на склад. В колонке «Номенклатура» отображается название товара. В колонку «План» записаны данные по количеству товара от поставщика. Колонка «Факт» отражает количество фактически отсканированного (принятого) товара.

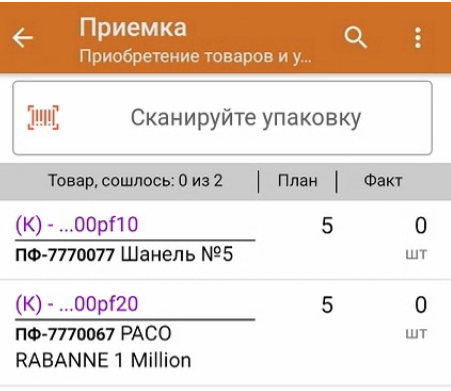

3. Отсканируйте ШК транспортной упаковки (в данном случае это коробка), который может иметь следующий вид:

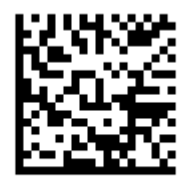

(00)044400055566677888(21)000pf10

После этого на экране отобразится список товаров, которые находятся в коробке. Коды маркировки сгруппированы по наименованиям товара, полный список открывается при нажатии на позицию.

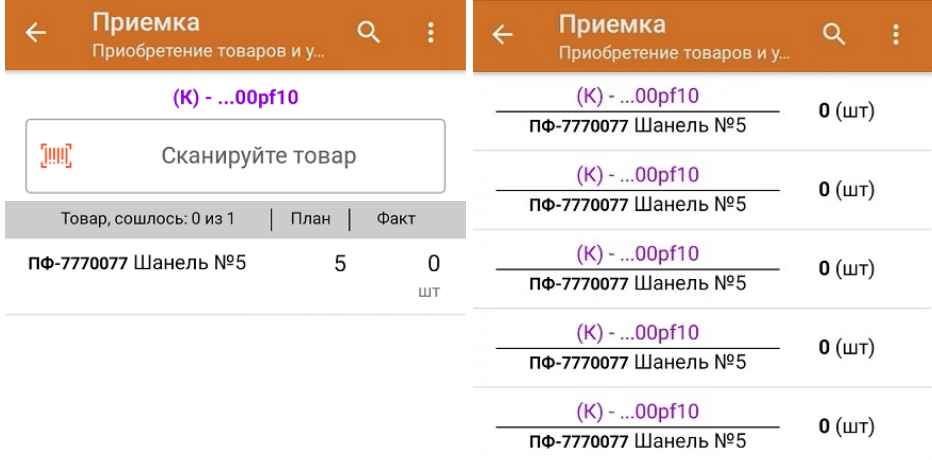

4. В случае полной приемки необходимо отсканировать КМ каждого элемента в коробке, который может иметь следующий вид:

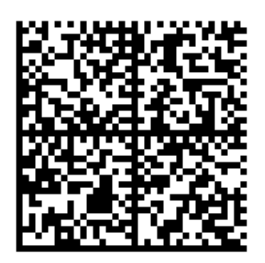

010465007519495921\_UjJ8rbR1"qd791TEST92dGVzdC95G dlQbO6/3ry4eN50tpif6zkGUAgWLtx/CUg=

010465007519495921\_UjJ8rbR1"qd7

Если вместо КМ товара вы отсканировали его ШК, на экране ТСД появится соответствующее сообщение. Если код маркировки на товаре отсутствует или плохо читается, вы можете принять товар без сканирования его КМ, нажав на кнопку «Без марки».

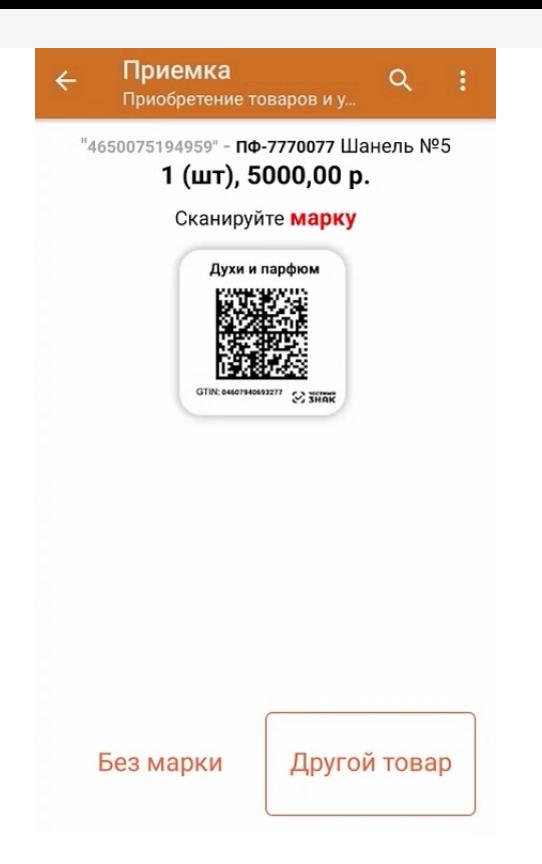

5. В колонке «Факт» будет отображаться результат сканирования. Полный список отсканированных КМ открывается по нажатию на наименование товара.

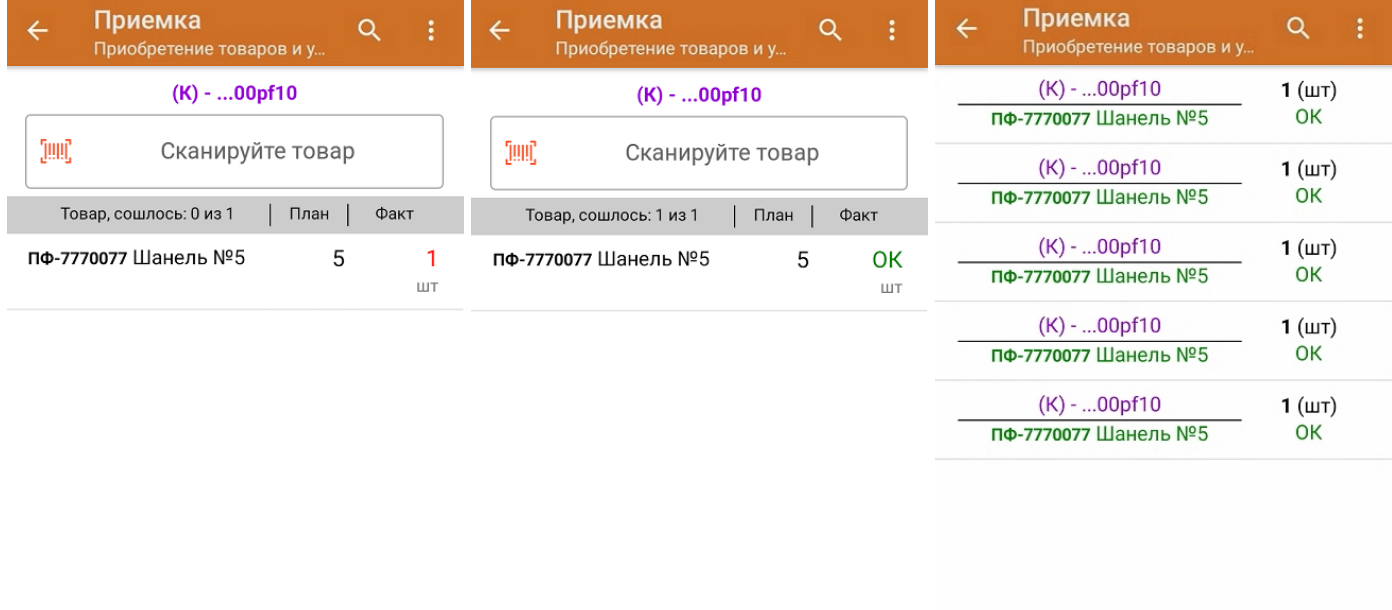

Принять целиком

Удалить все строки факта

Для того чтобы начать сканирование товара в новой коробке, отсканируйте ее ШК или нажмите кнопку «Назад».

- 6. В случае если в процессе выполнения операции будет отсканирован КМ товара из остатков, то его поиск будет происходить по алгоритму, описанному в инструкции.
- 7. В главном меню операции «Приемка» можно указать склад и контрагента, проверить расхождение фактического и планового количества товара, а также проверить корректность распечатанного кода маркировки, Если указана зона приемки, ее можно очистить с помощью одноименной кнопки.

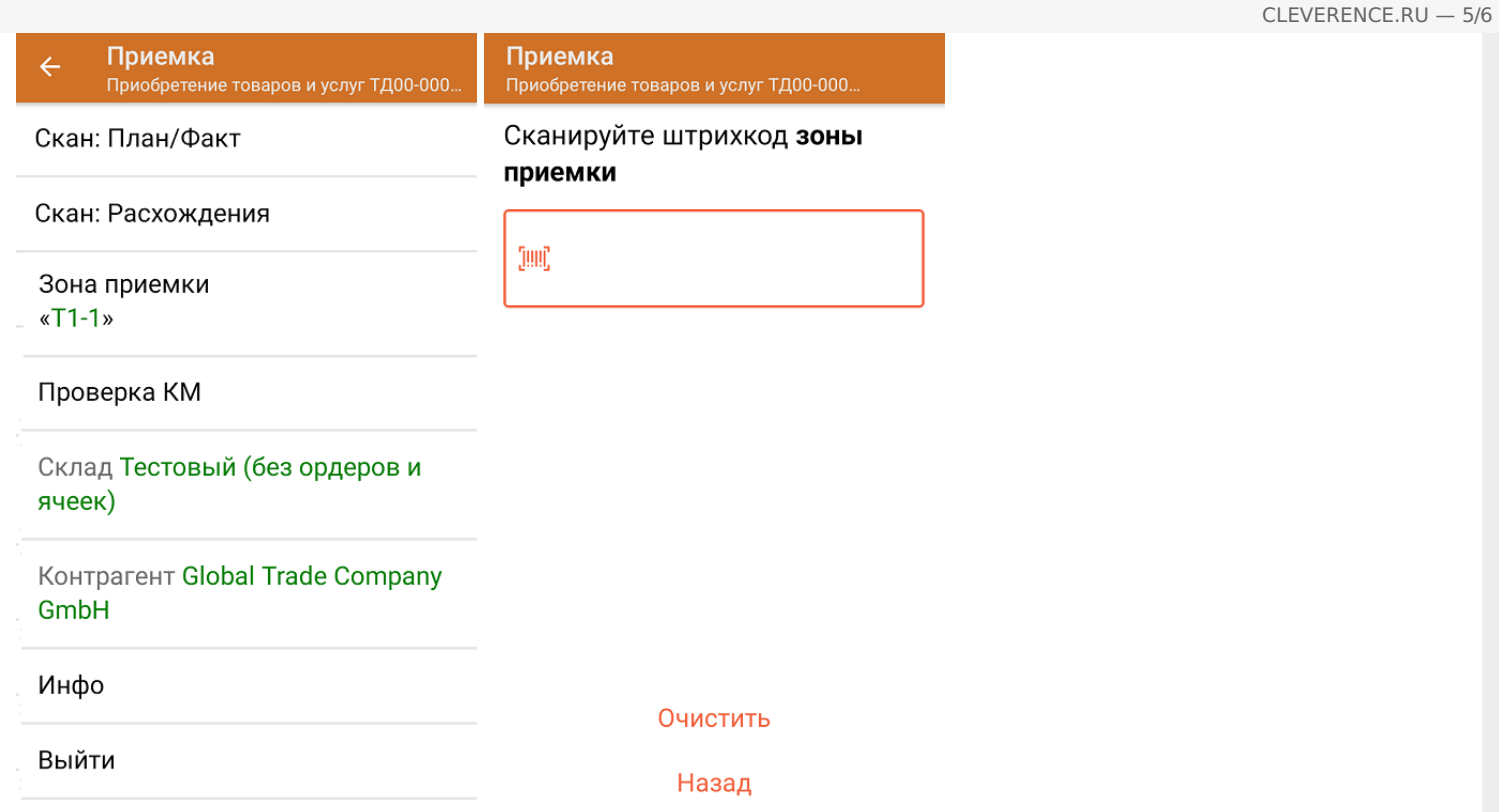

8. После окончания операции завершите документ. Это необходимо для того, чтобы можно было отправить его на сервер Mobile SMARTS (либо на ТСД в случае прямого обмена документами). Незавершенный документ отправить нельзя.

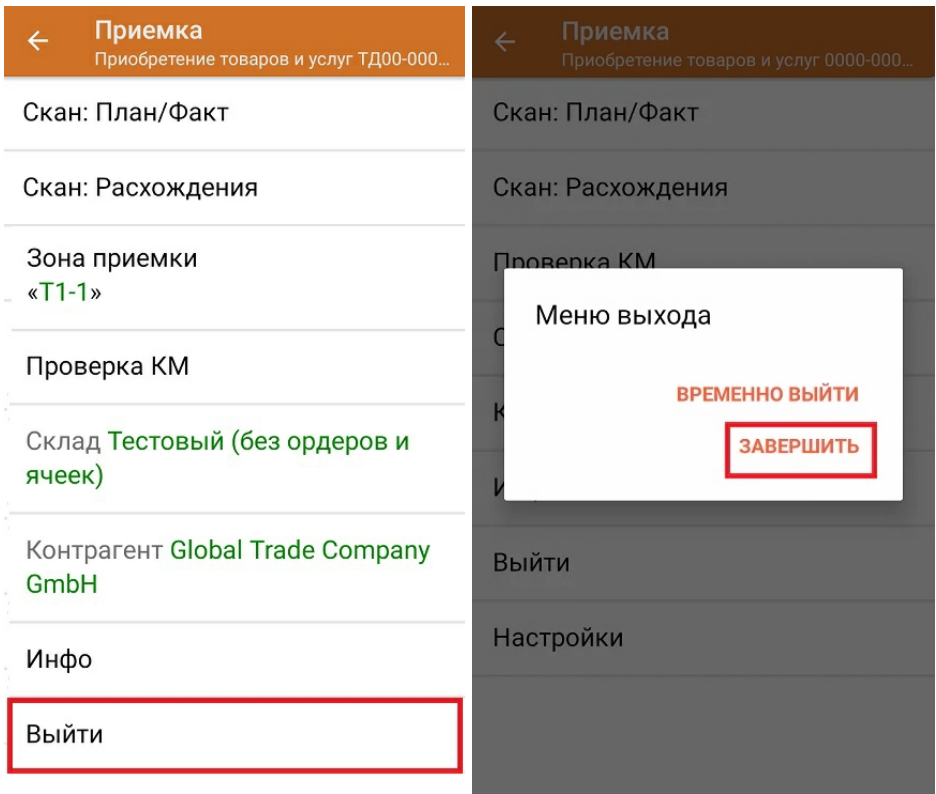

После отправки на сервер документ необходимо загрузить в товароучетную программу для дальнейшей работы. Как это делается в 1С, Вы можете прочитать в статье «Загрузка документов в 1С», а как в Excel — в статье «Интеграция «Магазина 15» через CSV и Excel».

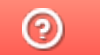

Задать вопрос в техническую поддержку

# Частичная приемка товаров по выгруженному на ТСД заданию с транспортными упаковками в «Склад 15 + ПАРФЮМ»

Последние изменения: 2024-03-26

Документ-задание на частичную приемку предварительно выгружается из товароучетной программы на ТСД. Как это сделать в случае, если вы используете 1С, читайте в следующей статье, а если Exel — в статье «Интеграция «Магазина 15» через CSV и Excel».

Перед тем как начинать приемку продукции, необходимо убедиться, что в меню операции «Приемка» включена соответствующая настройка работы с маркированным товаром.

Также необходимо чтобы в документе была включена работа с транспортными упаковками в одном из режимов: **«Коробки»**, **«Коробки и палеты»** (в выгруженном на ТСД документе режим работы с коробками задается в шапке документа, а для созданного на ТСД — в настройках режимов). Также выгруженный документ содержит информацию о том, какой товар принадлежит коробке (коробка выгружена в поле **ИдКоробки**).

#### Настройки режимов

Использовать ячейки без ячеек

Использовать упаковки коробки

Место поиска ТУ план

Сканирование открывает палету

Сканирование открывает коробку

Назад

1. В главном меню ТСД откройте операцию «Приемка» и выберите нужный вам документ.

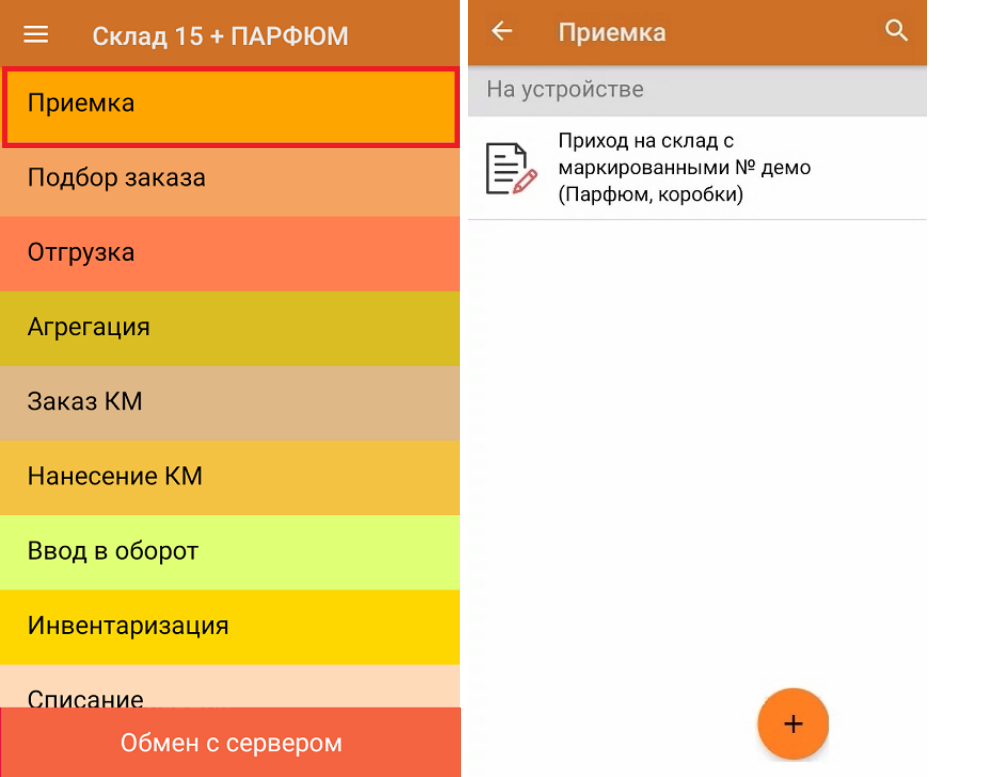

2. В открывшемся окне появится список товаров в транспортной упаковке (палеты, коробки), которые необходимо принять на склад. В колонке «Номенклатура» отображается название товара. В колонку «План» записаны данные по количеству товара от поставщика. Колонка «Факт» отражает количество фактически отсканированного (принятого) товара.

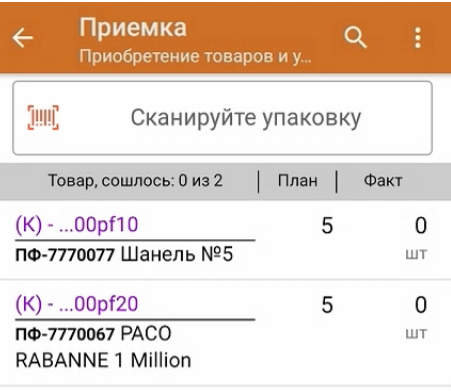

3. Отсканируйте ШК транспортной упаковки (в данном случае это коробка), который может иметь следующий вид:

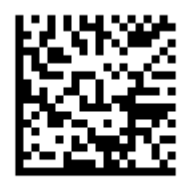

(00)044400055566677888(21)000pf10

После этого на экране отобразится список товаров, которые находятся в коробке. Коды маркировки сгруппированы по наименованиям товара, полный список открывается при нажатии на позицию.

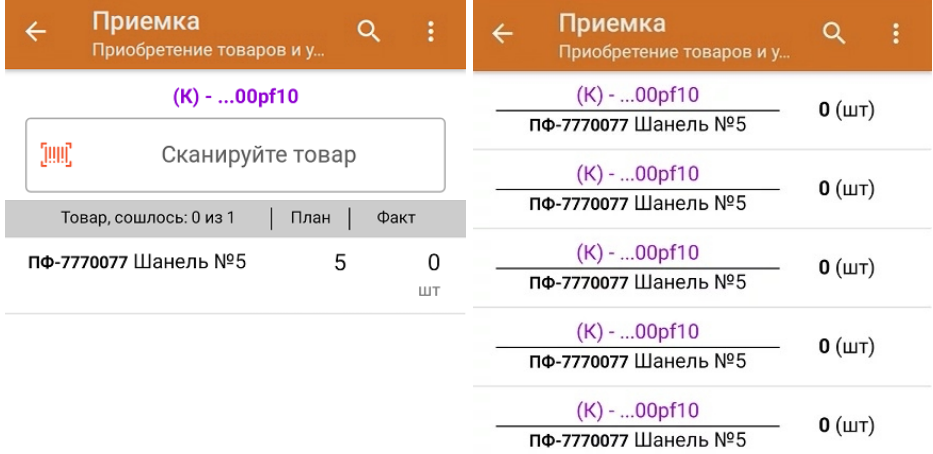

4. Начните сканирование КМ товаров в коробке, которые могут иметь следующий вид:

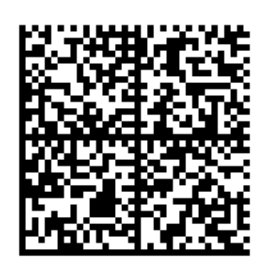

010465007519495921\_UjJ8rbR1"qd791TEST92dGVzdC95G dlQbO6/3ry4eN50tpif6zkGUAgWLtx/CUg=

010465007519495921\_UjJ8rbR1"qd7

Если вместо КМ товара вы отсканировали его ШК, на экране ТСД появится соответствующее сообщение. Если код маркировки на товаре отсутствует или плохо читается, вы можете принять товар без сканирования его КМ, нажав на кнопку «Без марки».

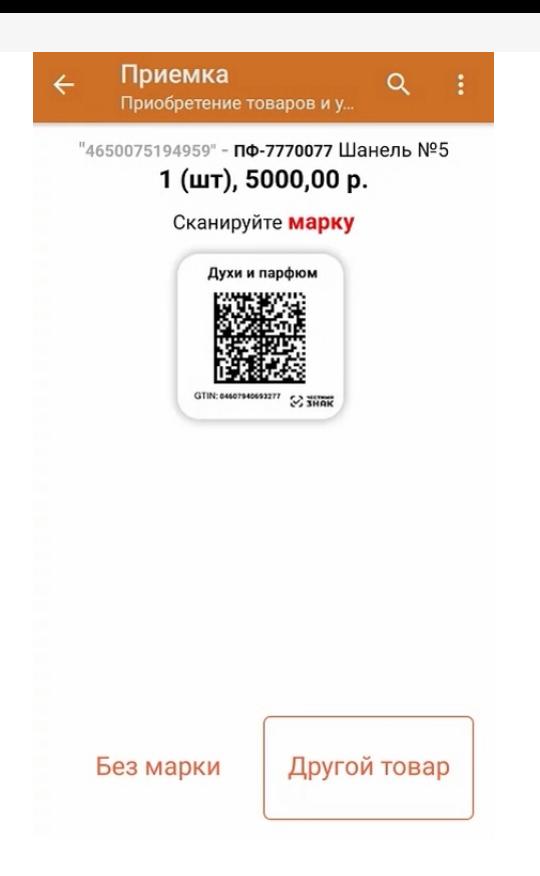

5. В колонке «Факт» будет отображаться результат сканирования. После того как отсканирован хотя бы один КМ товара в коробке, можно принять всю коробку целиком, как полностью проверенную, имея только один реально отсканированный товар. Для этого необходимо нажать кнопку «Принять целиком» (или снова отсканировать ШК коробки), и нажать «Да».

Полный список отсканированных КМ открывается по нажатию на наименование товара.

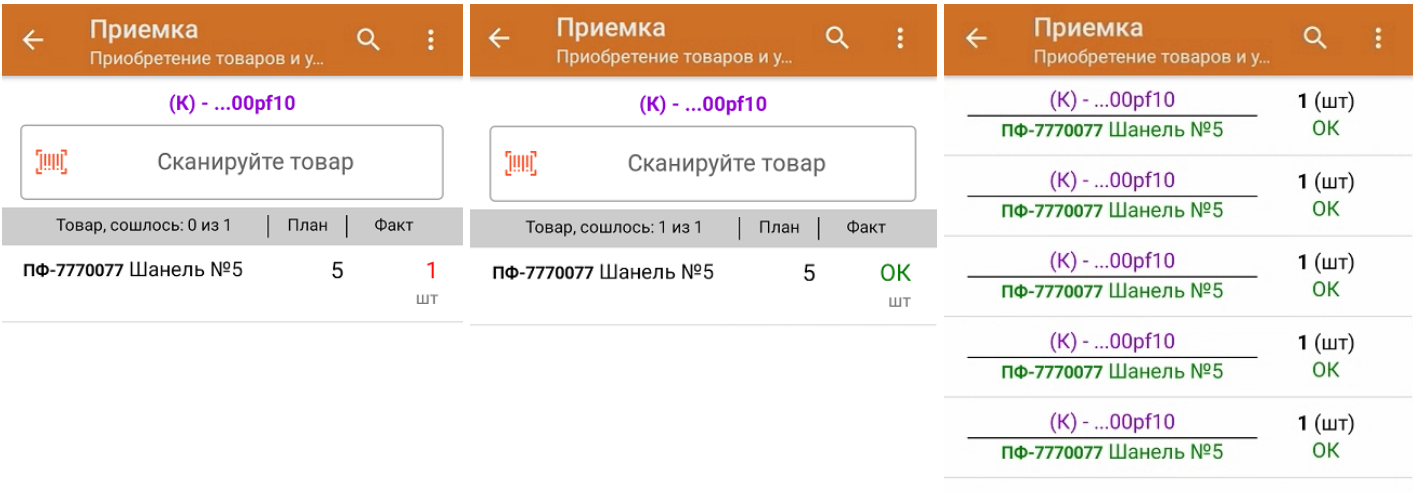

Принять целиком

Удалить все строки факта

Для того чтобы начать сканирование товара в новой коробке, отсканируйте ее ШК или нажмите кнопку «Назад».

6. В случае если в процессе выполнения операции будет отсканирован КМ товара из остатков, то его поиск будет происходить по алгоритму, описанному в инструкции.

7. В главном меню операции «Приемка» можно указать склад и контрагента, проверить расхождение фактического и планового количества товара, а также проверить корректность распечатанного кода маркировки. Если указана зона приемки, ее можно очистить с помощью одноименной кнопки.

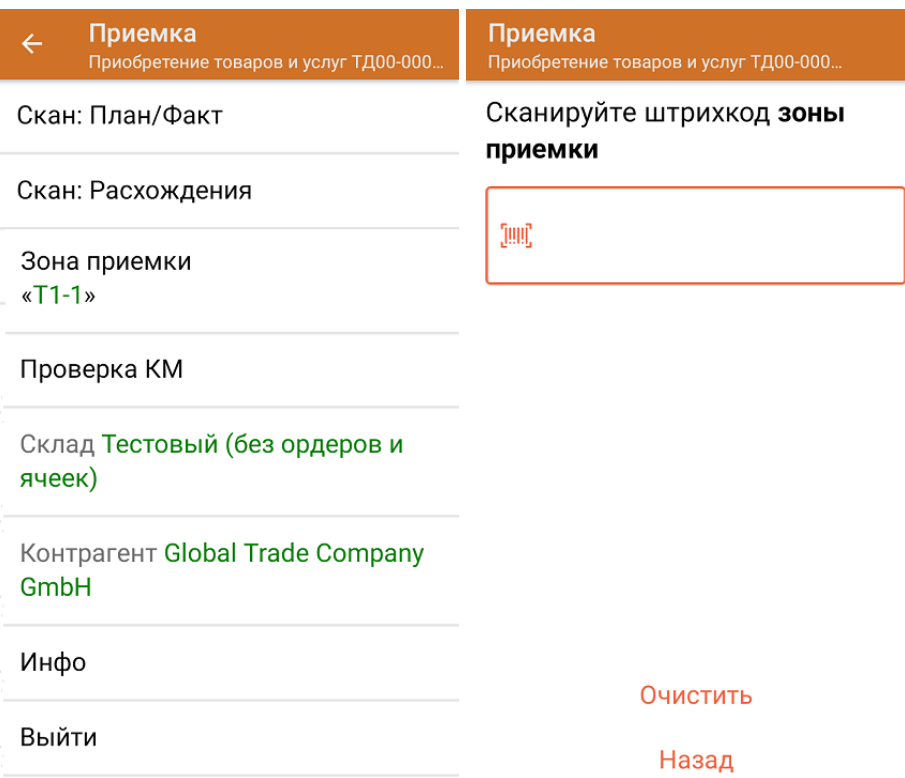

8. После окончания операции завершите документ. Это необходимо для того, чтобы можно было отправить его на сервер Mobile SMARTS (либо на ТСД в случае прямого обмена документами). Незавершенный документ отправить нельзя.

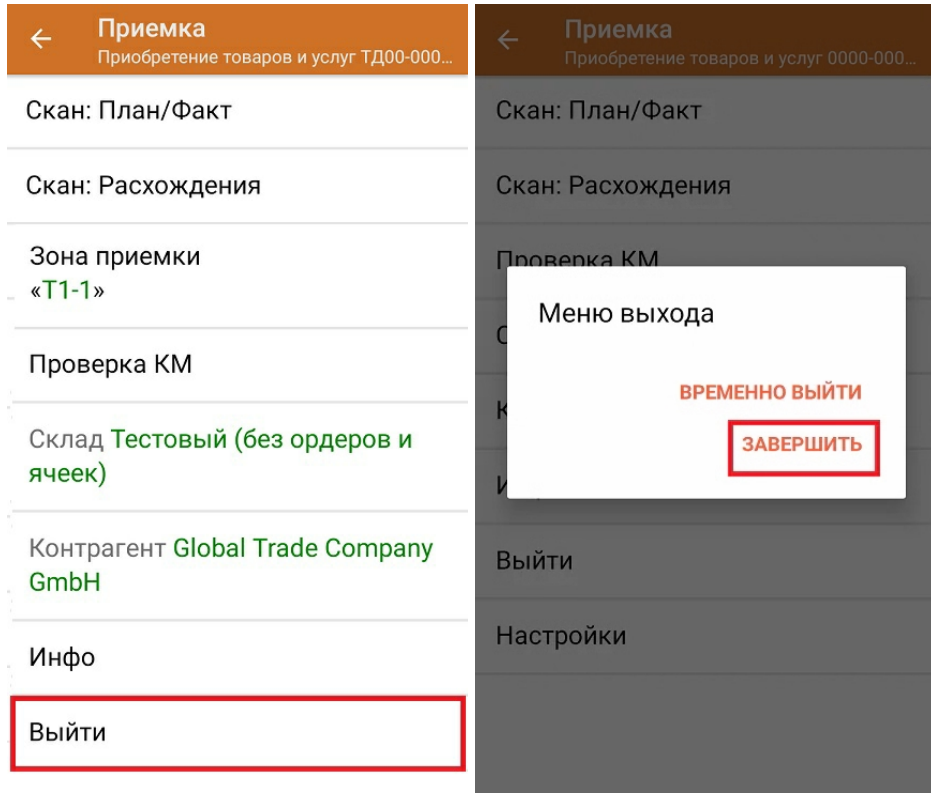

После отправки на сервер документ необходимо загрузить в товароучетную программу для дальнейшей работы. Как это делается в 1С, Вы можете прочитать в статье «Загрузка документов в 1С», а как в Excel — в статье «Интеграция «Магазина 15» через CSV и Excel».

#### Не нашли что искали?

 $\odot$ Задать вопрос в техническую поддержку

# Доверительная приемка товаров по выгруженному на ТСД заданию с транспортными упаковками в «Склад 15 + ПАРФЮМ»

Последние изменения: 2024-03-26

Документ-задание на доверительную приемку предварительно выгружается из товароучетной программы на ТСД. Как это сделать в случае, если вы используете 1С, читайте в следующей статье, а если Exel — в статье «Интеграция «Магазина 15» через CSV и Excel».

Перед тем как начинать приемку продукции, необходимо убедиться, что в меню операции «Приемка» включена соответствующая настройка работы с маркированным товаром.

В настройках должно быть указано, что сканирование ШК коробки (палеты) сразу записывает её, как проверенную. При этом строки из плановой части, в которых указана эта коробка (палета), попадут в фактическую часть документа

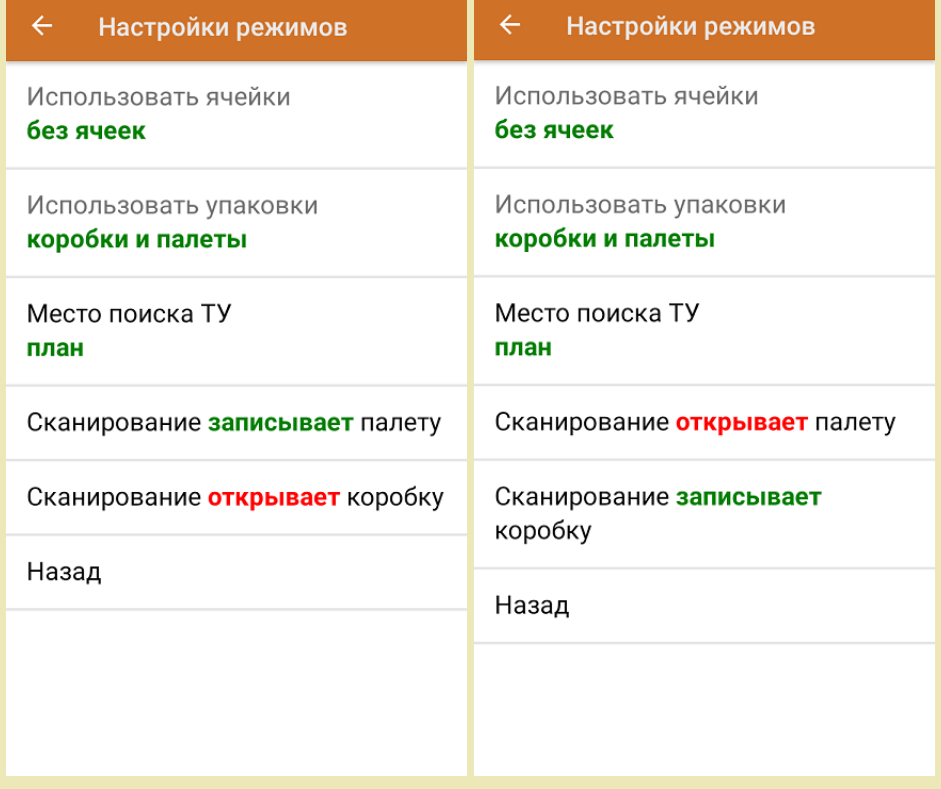

1. В главном меню ТСД откройте операцию «Приемка» и выберите нужный вам документ.

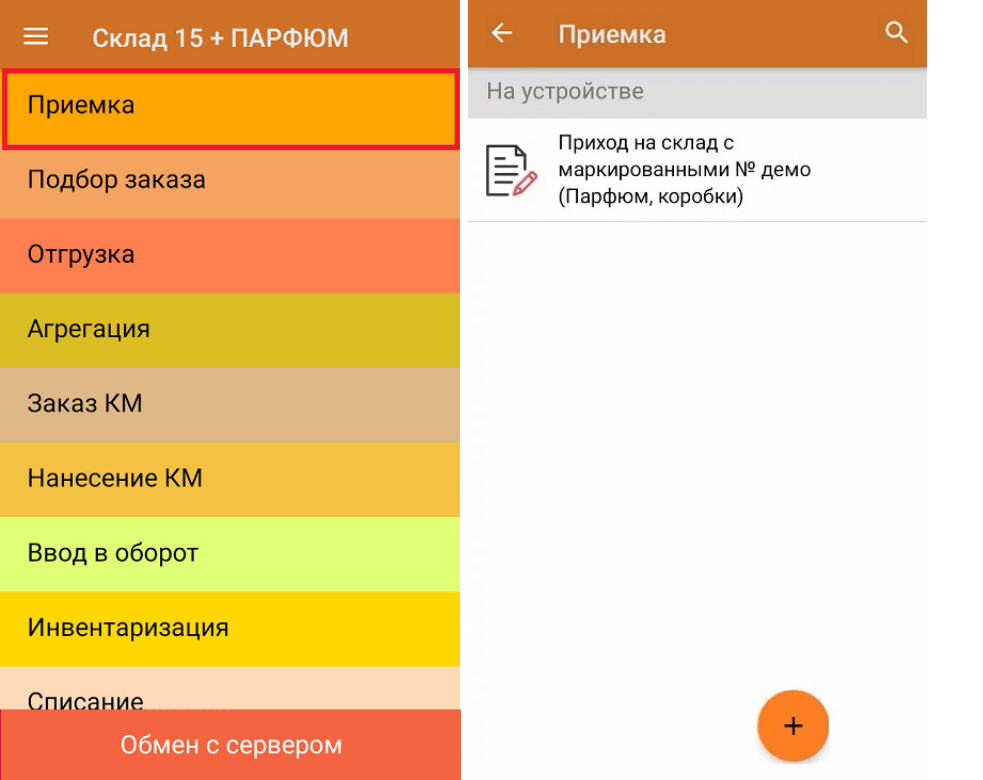

2. В открывшемся окне появится список товаров в транспортной упаковке (палеты, коробки), которые необходимо принять на склад. В колонке «Номенклатура» отображается название товара. В колонку «План» записаны данные по количеству товара от поставщика. Колонка «Факт» отражает количество фактически отсканированного (принятого) товара.

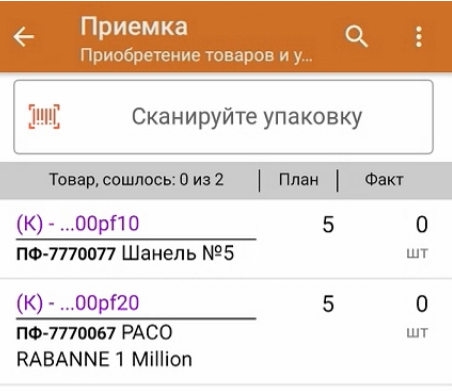

3. Отсканируйте ШК транспортной упаковки (в данном случае это палета), который может иметь следующий вид:

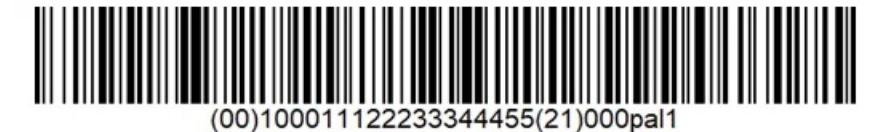

(00)100011122233344455(21)000pal1

В соответствии с настройками операции, установленных в нашем случае, после сканирования ШК палеты на экране появится список товара в коробках на данной палете. Также можно просмотреть полный список маркированных товаров в коробке.

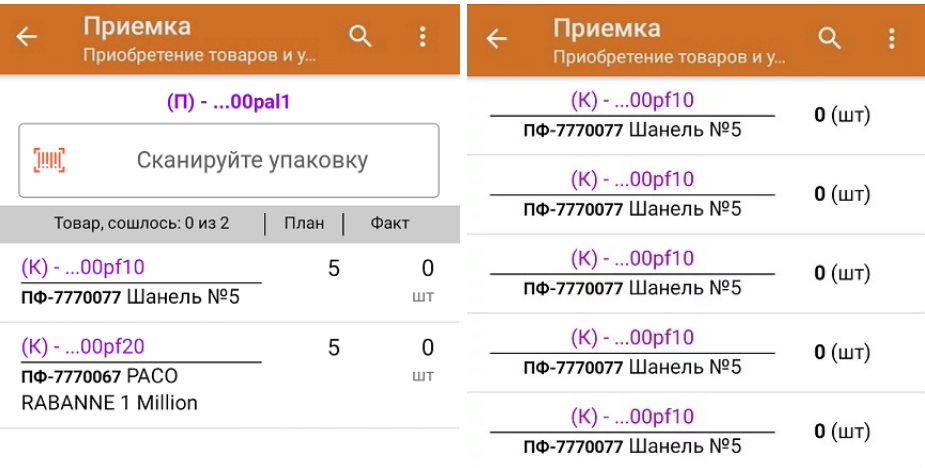

При необходимости можно установить настройки операции, при которых отсканированная палета будет сразу записываться в документ как проверенная.

4. Далее отсканируйте ШК коробки на данной палете, который может иметь следующий вид:

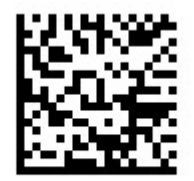

(00)044400055566677888(21)000pf10

После сканирования ШК упаковка будет принята как полностью проверенная. Для просмотра всех принятых КМ в коробке нажмите на нее в списке.

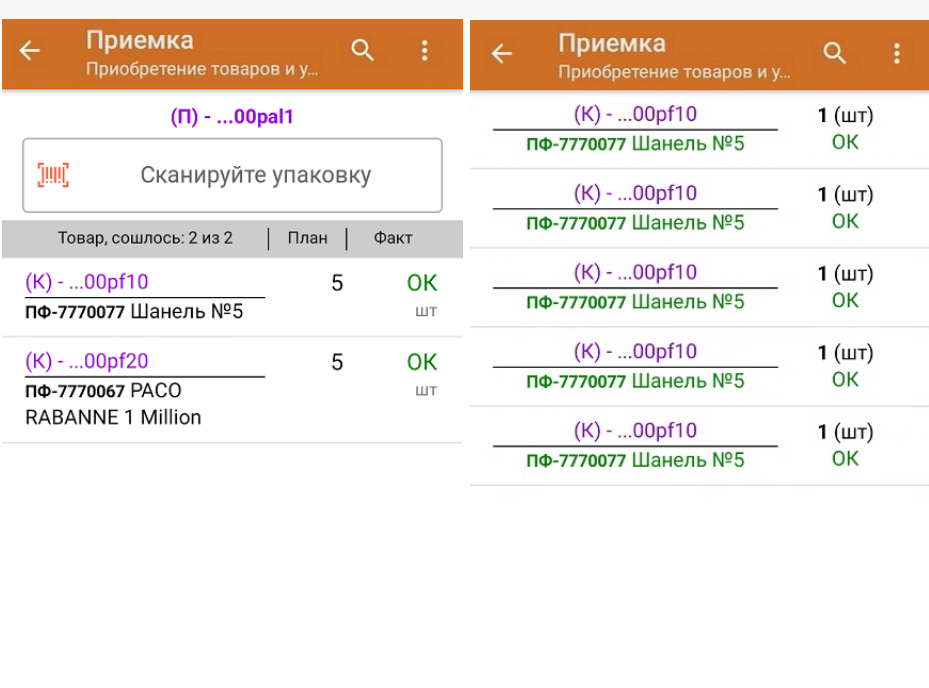

Удалить все строки факта

Далее можно сканировать ШК следующей коробки или палеты.

- 5. В случае если в процессе выполнения операции будет отсканирован КМ товара из остатков, то его поиск будет происходить по алгоритму, описанному в инструкции.
- 6. В главном меню операции «Приемка» можно указать склад и контрагента, проверить расхождение фактического и планового количества товара, а также проверить корректность распечатанного кода маркировки. Если указана зона приемки, ее можно очистить с помощью одноименной кнопки.

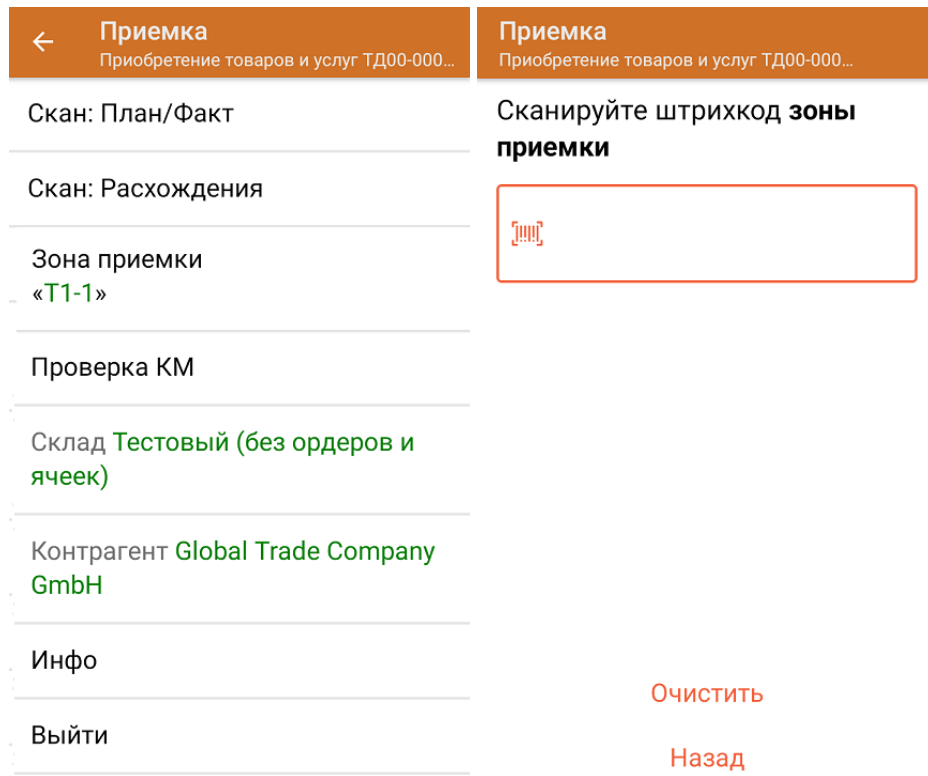

7. После окончания операции завершите документ. Это необходимо для того, чтобы можно было отправить его на сервер Mobile SMARTS (либо на ТСД в случае прямого обмена документами). Незавершенный документ отправить нельзя.

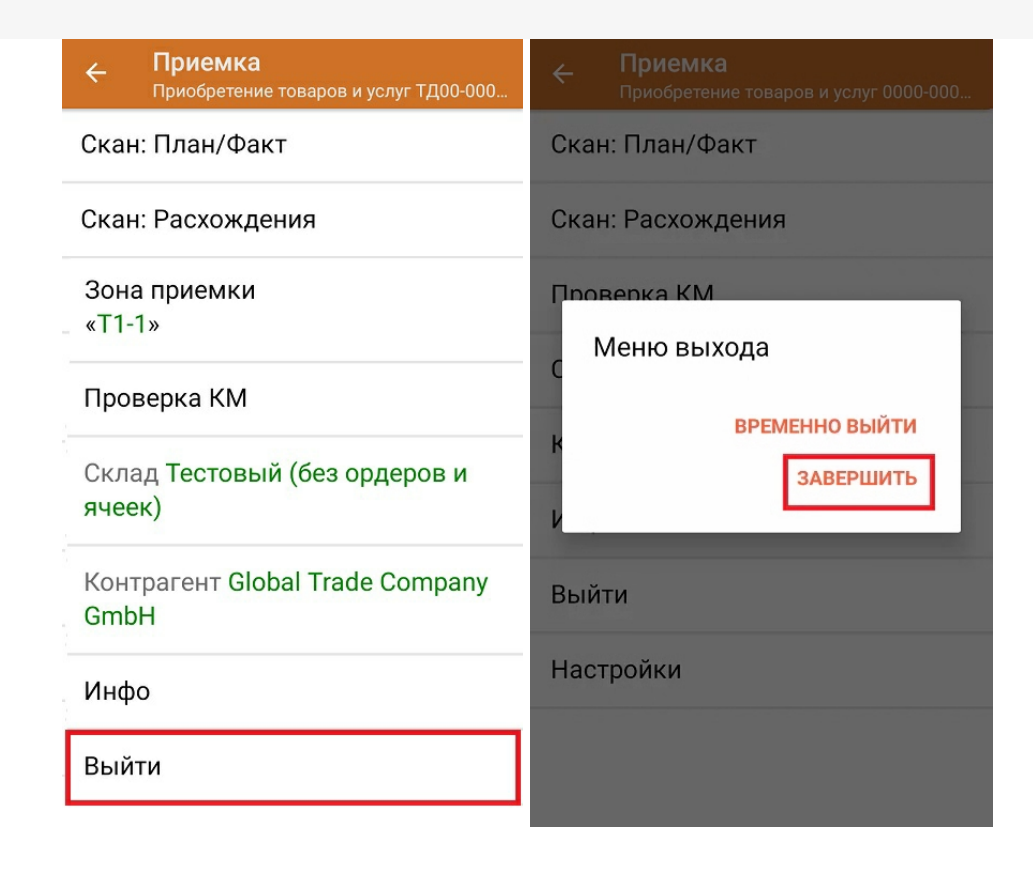

После отправки на сервер документ необходимо загрузить в товароучетную программу для дальнейшей работы. Как это делается в 1С, Вы можете прочитать в статье «Загрузка документов в 1С», а как в Excel — в статье «Интеграция «Магазина 15» через CSV и Excel».

Склад 15 + ПАРФЮМ, обувь, одежда, парфюм, шины, антисептики, БАДы

#### Не нашли что искали?

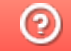

Задать вопрос в техническую поддержку